## 【Thunderbird 編】

下記の手順で新しいメールサーバへの接続設定を行ってください。

1. Thunderbird を立ち上げてメニューバーの「ツール」→「アカウント設定」をクリック ※Thunderbird を立ち上げ時サーバの設定が変更されているので送受信には失敗してエラーがでますが無視 してください。

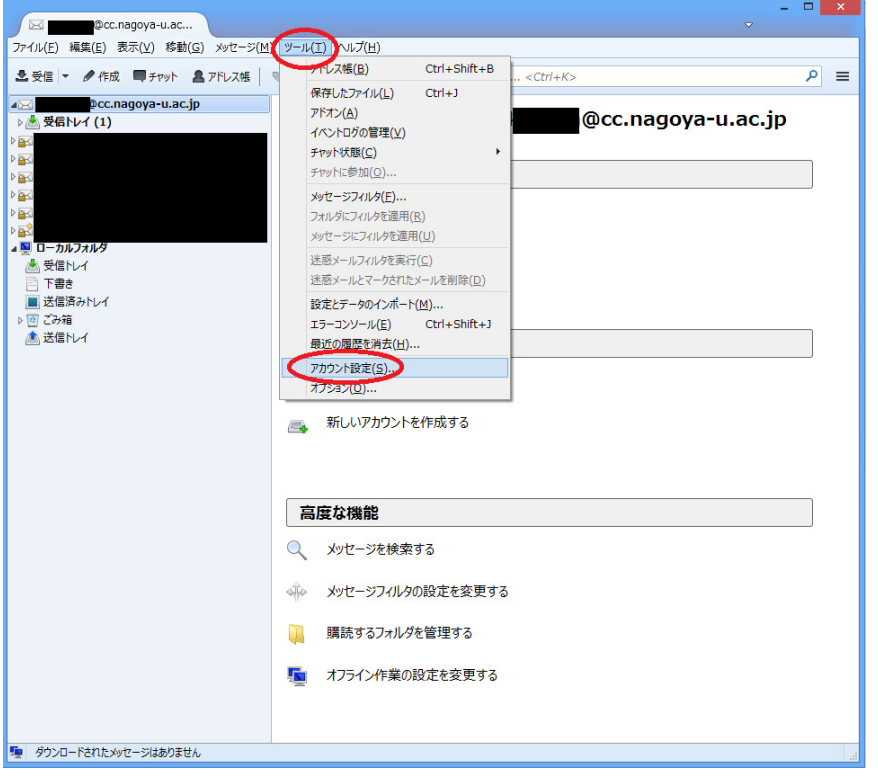

2. 受信サーバの設定を変更します。nucc メールの「サーバ設定」を選択。

サーバ名が cc.nagoya-u.ac.jp になっている場合 nucc.cc.nagoya-u.ac.jp に変更

ポートを993、セキュリティ設定、接続の保護 SS/TLS、認証方式通常のパスワード認証としください。

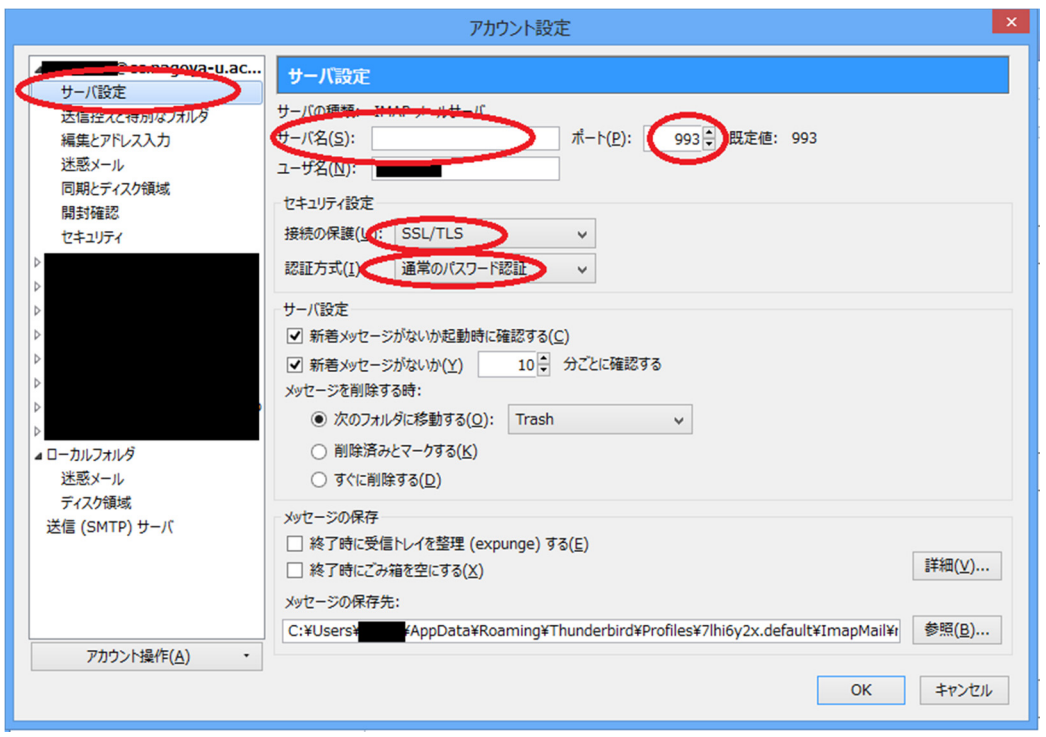

3. 送信サーバの設定を変更します。

送信(SMTP)サーバを選択して nucc メールを選択して編集をクリック

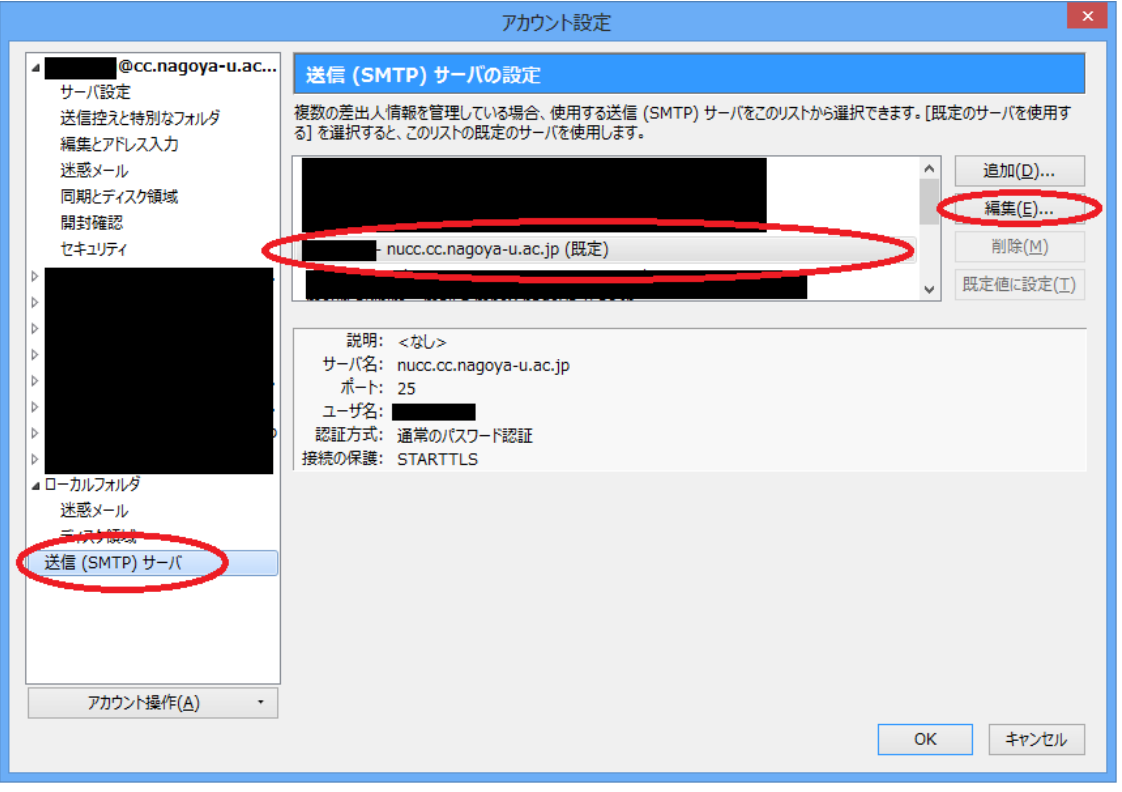

4. 送信サーバの設定画面が表示されましたら

サーバ名が cc.nagoya-u.ac.jp になっている場合 nucc.cc.nagoya-u.ac.jp に変更 ポート番号 465 接続保護 SSL/TLS 認証方式通常のパスワード認証を選択してください。 これで新しいサーバの切り替えは完了です。新しいサーバでメールの送受信が行えます。

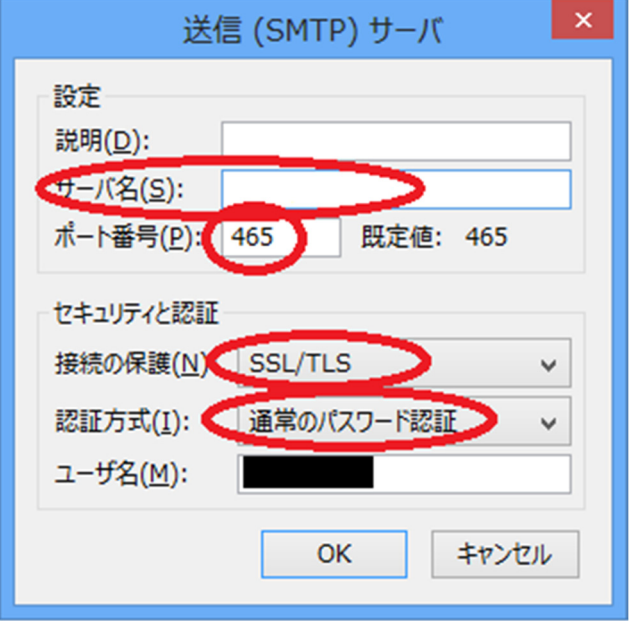

※新しいサーバに接続後メールが同期をとるためメーラー上に表示されているメールは消える場合がございま す。新しいメールサーバには切り替え前の受信フォルダ等の内容は別の場所に保存されています。

## 【旧サーバで保存されているメールを見る方法】

新サーバへ切り替え後は、旧サーバで閲覧していたメールはそのままの状態では見ることができません。(ロー カルフォルダに保存されているメール除く)下記の方法で旧サーバの保存されていたメールを表示できますので、 必要に応じてメッセージの移動やコピーを行ってください。

1.nucc のメールを選択して右クリック「購読(B)」を選択してください。

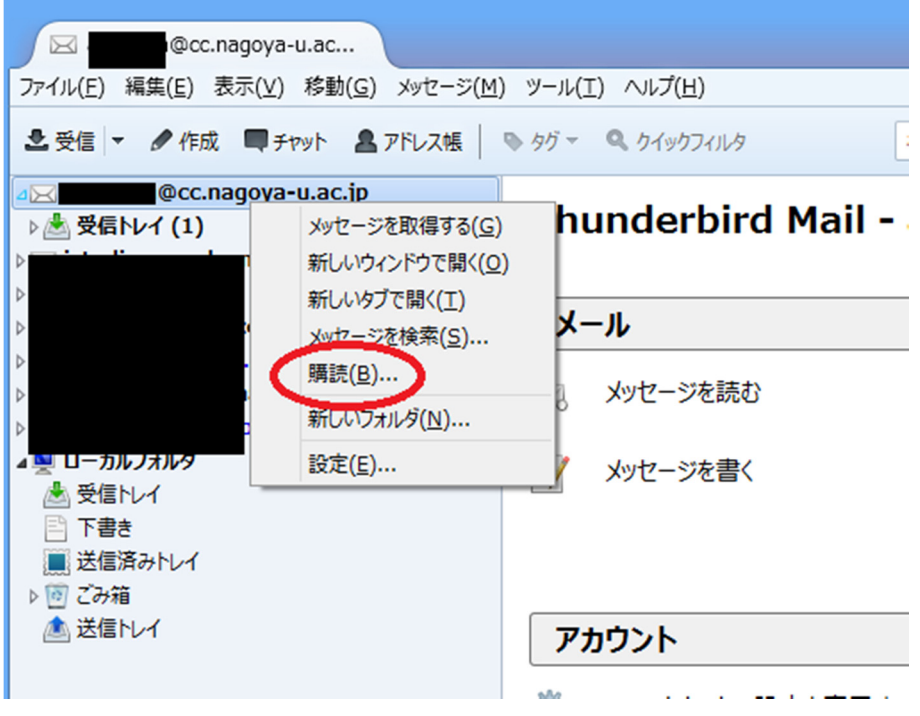

2.サーバ内に保存されているすべてのフォルダが表示されますので。 必要なものを選択して押して表示されるようにしてください。 旧サーバの受信メールは「old\_nucc」に保存されています。 それ以外のフォルダは旧サーバで表示されていたフォルダ名の頭に「old\_」とついています。

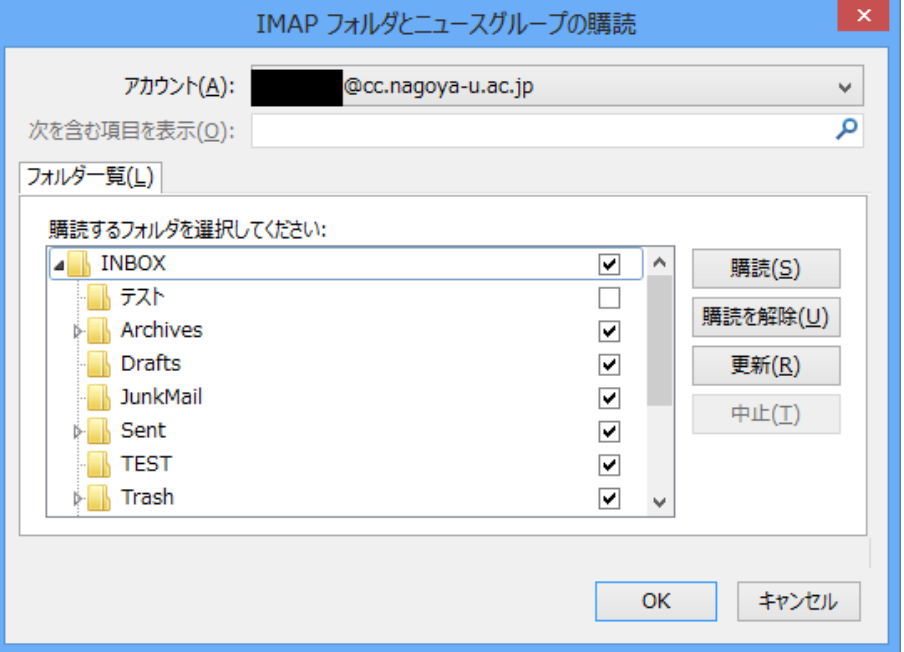

3. Thunderbird 上に表示されるようになります。 必要に応じてメールを任意のフォルダに移動させてください。 移動に成功したメールは削除しても問題ございません。

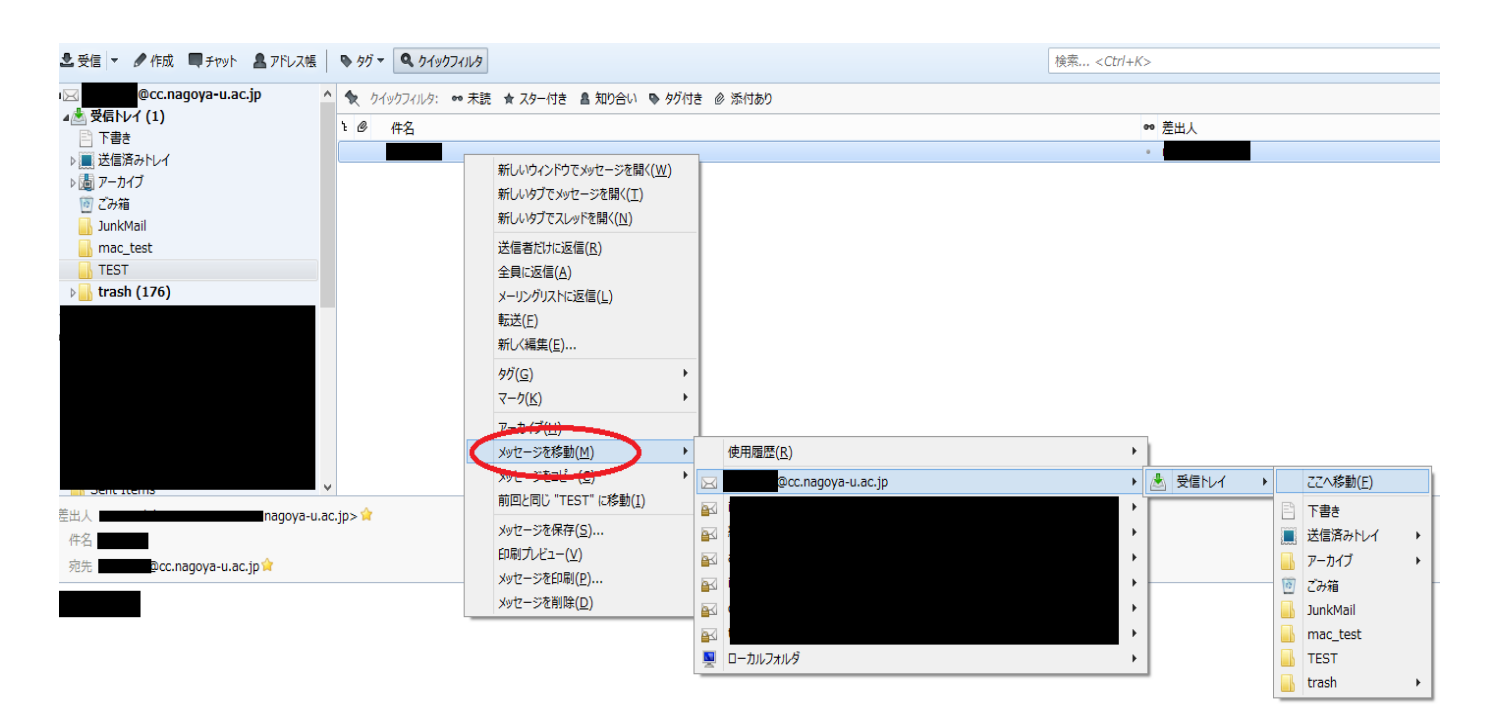